## **Edward Elgar Publishing**

## **Setting up Maths in your book**

- All maths should be correct within your Word chapter files.
- Any displayed equations or inline maths should be created using **Equation Editor**.
- Please do not insert maths as images/pictures/graphics or keyed text, this cannot be processed by thetypesetter.
- All equations should be fully created in **Equation Editor**.
- Please send a PDF of your chapter with maths so this shows clearly how the maths should look.

### **Equation Editor**

This software is free with Word. Go to Insert>Object and choose Microsoft Equation.

### **Advantages to using this software**

Errors won't be introduced at typesetting stage through re-keying. Typesetting software works well with these programs. Layout of equations should be retained. Maths can be re-flowed through various softwares/outputs.

## **Fonts and Styles**

For **Equation Editor** we recommend **default styles** (Style>Define). Do not change the font to anything other than those included within the normal **Equation Editor** font set e.g. Times New Roman.

# **Things to watch for**

- If an equation is over two lines ensure it breaks in a convenient place.
- Make sure all brackets are appropriately sized to fit the equation.
- Punctuation as part of the equation should also be inserted in **Equation Editor**.
- Punctiation after inline elements of maths should **not** be part of the **Equation Editor** entry.
- Numbered equations should be numbered with the chapter number and the equation number, sequentially throughout the chapter. For example, the third numbered equation in Chapter 4 would be numbered 4.3. Do not insert the equation number from within the equations editor. Use a tab separatorbetween the equation and the number.
- **Inline equations.** Avoid in-line expressions that require lines of type to spread i.e. overbars, summation signs, stacked fractions, etc. Please set these to be displayed rather than in-line, or, if thefraction is more complex and cannot be stacked as a single character, use negative superscripts, e.g.a(bx)-1.

### **How to check your maths is correctly inserted**

To check that **Equation Editor** is working simply click on the maths and a blue box should show(see screenshot overleaf) and the 'Equation' tab should appear at the top of the document.

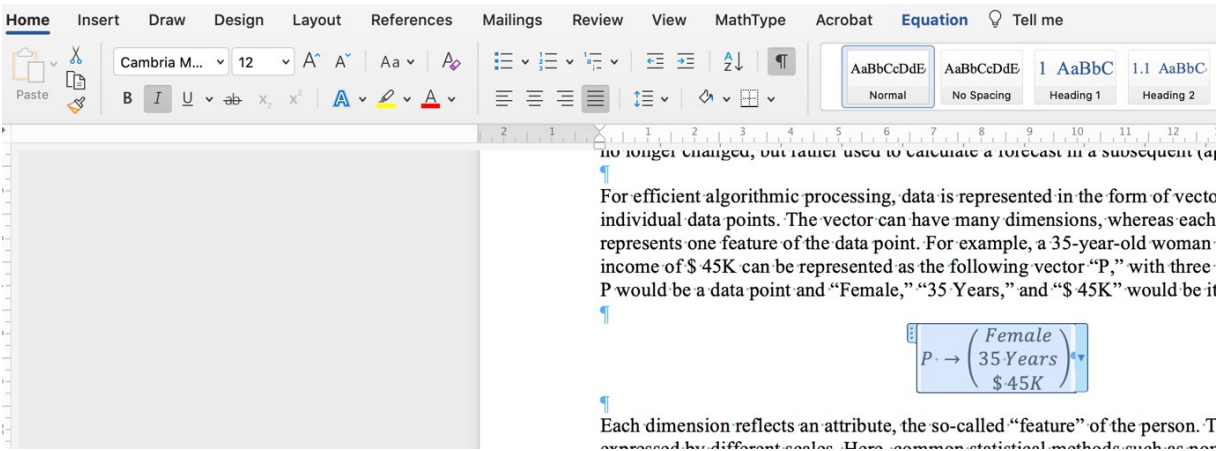

### **Examples of incorrect maths to be avoided**

### **Maths inserted as an image**

This method will not work for our typesetting processes. You can check this by clicking your maths and seeingthe box with squares appear and the 'Picture' tab appearing at the top of the screen. If your maths has been supplied this way it will need to be changed to use an equation editor. This is the same for in-text maths.

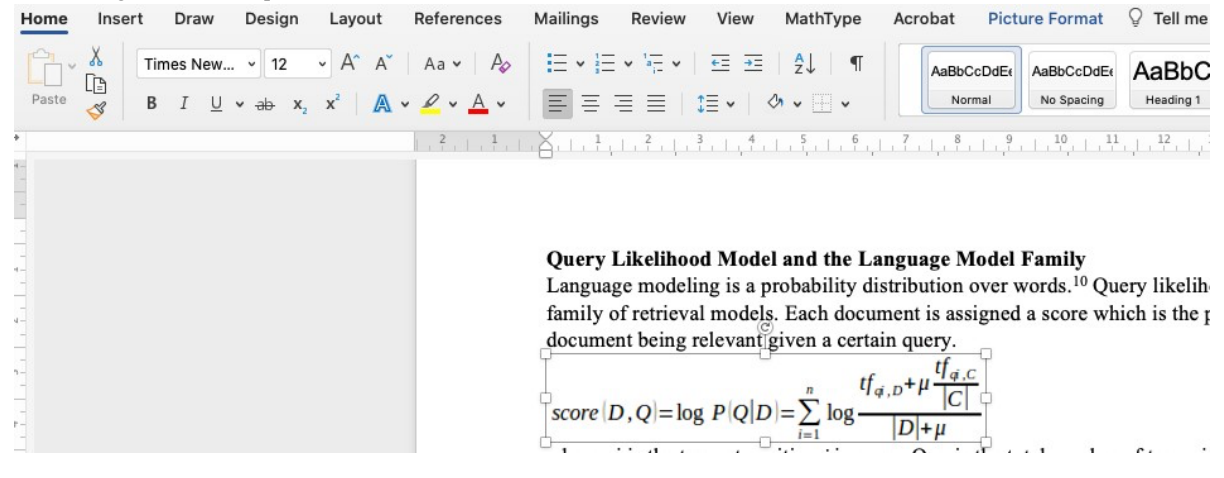

#### **Maths which has been converted from a PDF to Word**

This conversion causes formatting errors to be introduced into the file and will also render maths as just regular text rather than properly input equations/formulas. Please see below the PDF and then the Word and see that theformatting has been lost. Whilst we do ask for a PDF to be supplied of the maths for reference of what it shouldlook like, the Maths should always be correct in your word file as this is the file copy-editors and Typesetters use to work with. **PDF Word**

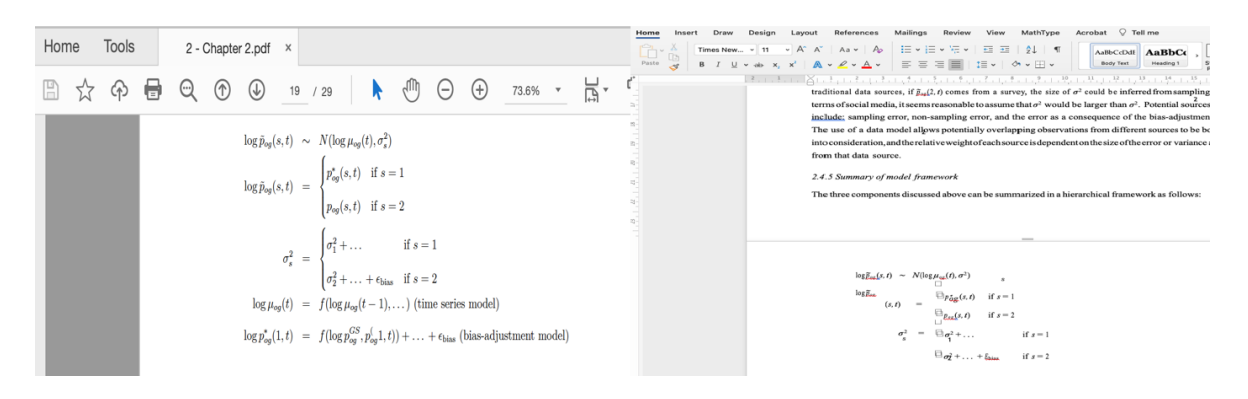